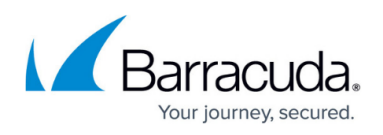

# **How to Configure Offline Pattern Updates for the Control Center**

#### <https://campus.barracuda.com/doc/79463150/>

If the Control Center has no direct Internet access, you can copy file updates from an up-to-date CloudGen Firewall to the Control Center. An Energize Updates subscription is required on the Control Center for the following pattern updates:

- Application Control definitions
- Avira virus scanner patterns
- Browser Agent definition
- ClamAV virus scanner patterns
- File Content definitions
- Botnet and Spyware protection
- Geolocation database
- IPS patterns
- SSL VPN templates

### **Step 1. Create a Directory for the Offline Patterns**

- 1. Log in to the Control Center via SSH.
- 2. Create a directory for the update files. E.g., /var/phion/tmp/offlineupdates/
- 3. Create a sub-directory for each pattern update type: E.g., /var/phion/tmp/offlineupdates/ngsslvpn/, /var/phion/tmp/offlineupdates/ips/

### **Step 2. Set the Update Mode to Offline**

Set the operational mode to offline and enter the directory created in step 1 as the new source directory for the pattern updates.

- 1. Log in to the Control Center.
- 2. Go to **CONTROL > File Updates**.
- 3. From the Area Configuration drop-down list, select the update type.
- 4. Click **Set Area Config**.

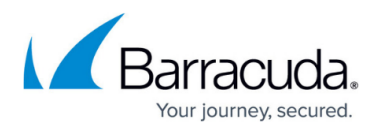

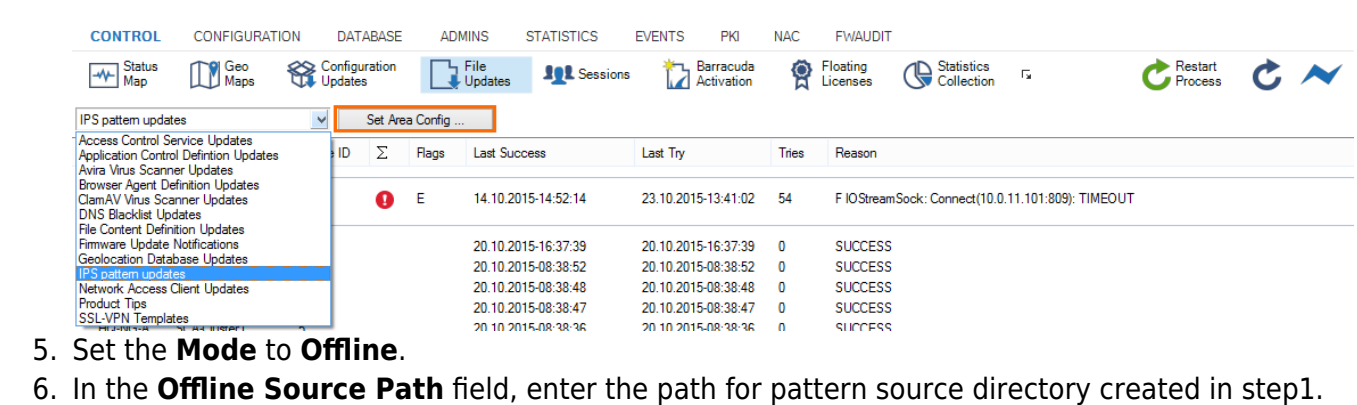

E.g., /var/phion/tmp/offlineupdates/ips, or

#### /var/phion/tmp/offlineupdates/ngsslvpn

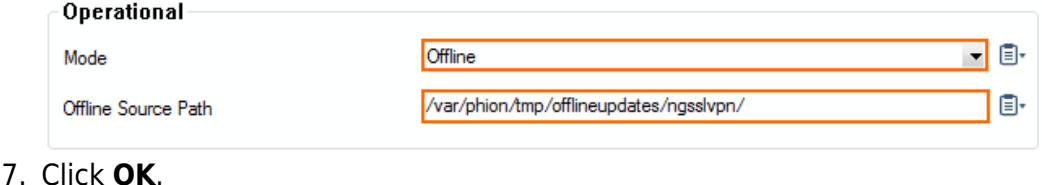

Repeat this step for all patterns you want to update.

## **Step 3. Copy the Update Files from a CloudGen Firewall**

Use the up-to-date IPS patterns on a CloudGen Firewall as the source for the offline update of the Control Center IPS patterns.

- 1. Log into a CloudGen Firewall.
- 2. For each offline pattern update configured above, copy the pattern files from the CloudGen firewall to the **Offline Source Path** for the respective service on the Control Center. Patterns are located in the following directories on the CloudGen Firewall:
	- **Application Control definitions**  /var/phion/mcdownload/appid/
	- **Avira virus scanner patterns** /var/phion/mcdownload/avira/
	- **Browser Agent definition** /var/phion/mcdownload/agentid/
	- **ClamAV virus scanner patterns** /var/phion/mcdownload/clam/
	- **File Content definitions** /var/phion/mcdownload/contentid/
	- **Botnet and Spyware protection** /var/phion/mcdownload/dnsblacklist/
	- **Geolocation database** /var/phion/mcdownload/geo/
	- **IPS patterns** /var/phion/mcdownload/ips/
	- **SSL VPN templates** /var/phion/mcdownload/ngsslvpn/

### **Step 4. (IPS only) Trigger IPS Update on the Control Center**

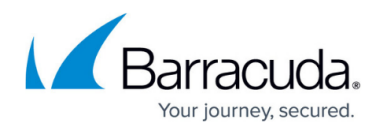

On the firewall/box level of the Control Center:

- 1. Go to **CONTROL > Server**.
- 2. In the **IPS** section on the right, click **Update**.

Offline updates to the IPS database are shown in the IPS version history and are also logged. For information on how to check the subscription status of the IPS Database, see [How to Check the IPS](http://campus.barracuda.com/doc/79462944/) [Security Subscription Status](http://campus.barracuda.com/doc/79462944/).

## Barracuda CloudGen Firewall

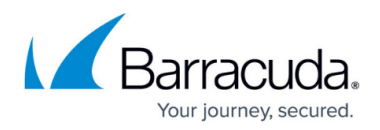

#### **Figures**

- 1. set\_area\_ips00.png
- 2. area\_02.png

© Barracuda Networks Inc., 2020 The information contained within this document is confidential and proprietary to Barracuda Networks Inc. No portion of this document may be copied, distributed, publicized or used for other than internal documentary purposes without the written consent of an official representative of Barracuda Networks Inc. All specifications are subject to change without notice. Barracuda Networks Inc. assumes no responsibility for any inaccuracies in this document. Barracuda Networks Inc. reserves the right to change, modify, transfer, or otherwise revise this publication without notice.